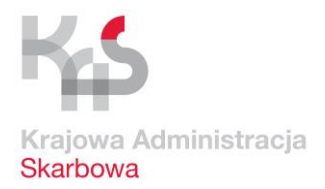

DEPARTAMENT CEŁ

# Instrukcja obsługi aplikacji e-Załączniki

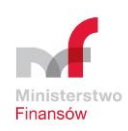

## **Metryka**

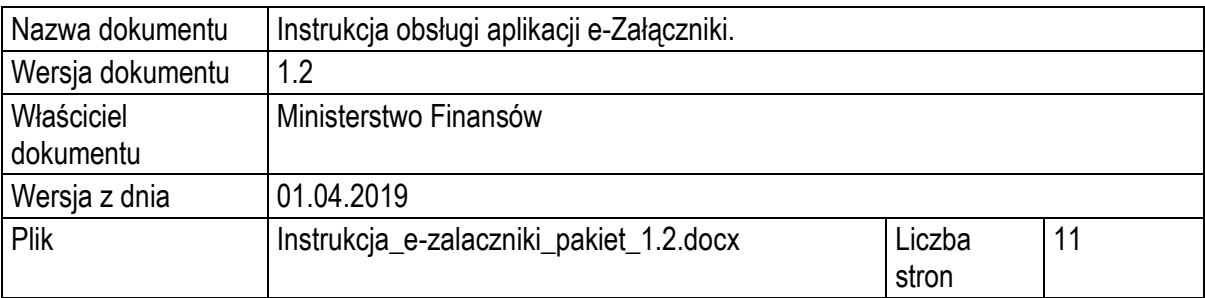

#### **Spis treści:**

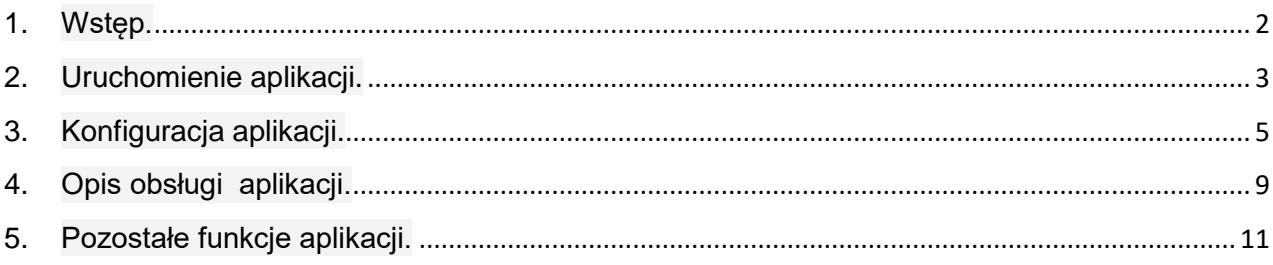

## <span id="page-1-0"></span>**1. Wstęp.**

Instrukcja obsługi aplikacji e-Załączniki przygotowanej w ramach automatyzacji usługi ezałączniki jako dodatkowe ułatwienie dla podmiotów w procesie dostarczania dokumentów w formie elektronicznej.

Aplikacja e-Załączniki umożliwia przygotowanie pakietu dokumentów i przekazywanie ich w formie elektronicznej do wybranego oddziału celnego. **W zależności od jej konfiguracji** przekazywanie pakietu może być zrealizowane:

- 1) z wykorzystaniem poczty elektronicznej obsługiwanej manualnie lub obsługiwanej automatycznie z poziomu aplikacji z wykorzystaniem domyślnego programu pocztowego.
- 2) bezpośrednio z poziomu aplikacji z wykorzystaniem skonfigurowanego konta SMTP protokołu komunikacyjnego stosowanego do wysyłania poczty elektronicznej..

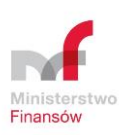

Opis czynności związanych z konfiguracją aplikacji znajduje się w pkt.3 niniejszej instrukcji.

**Wybór sposobu przesyłania dokumentów możliwy jest w wersji 1.1 aplikacji e-Załączniki i uzależniony od indywidualnych preferencji użytkownika aplikacji. Aplikację udostępniono na stronie internetowej Izby Administracji Skarbowej w Lublinie:**

[http://www.lubelskie.kas.gov.pl/izba-administracji-skarbowej-w-lublinie/zalatwianie](http://www.lubelskie.kas.gov.pl/izba-administracji-skarbowej-w-lublinie/zalatwianie-spraw/zalatw-sprawe-przez-internet)[spraw/zalatw-sprawe-przez-internet](http://www.lubelskie.kas.gov.pl/izba-administracji-skarbowej-w-lublinie/zalatwianie-spraw/zalatw-sprawe-przez-internet)

### <span id="page-2-0"></span>**2. Uruchomienie aplikacji.**

Aplikacja (Rys. 2.2) uruchamiana jest za pomocą pliku "ezalaczniki.exe" (Rys. 2.1) dostępnego po rozpakowaniu dostarczonego archiwum w formacie zip.

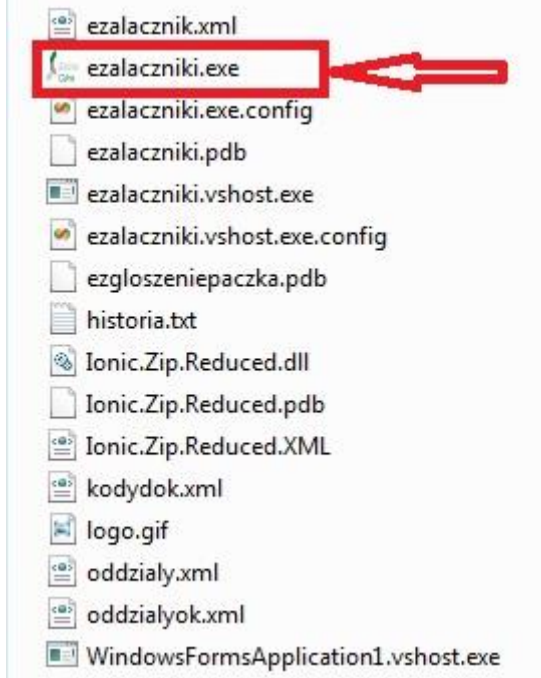

*Rysunek 2.1 Plik do uruchomienia aplikacji.*

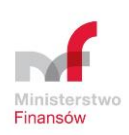

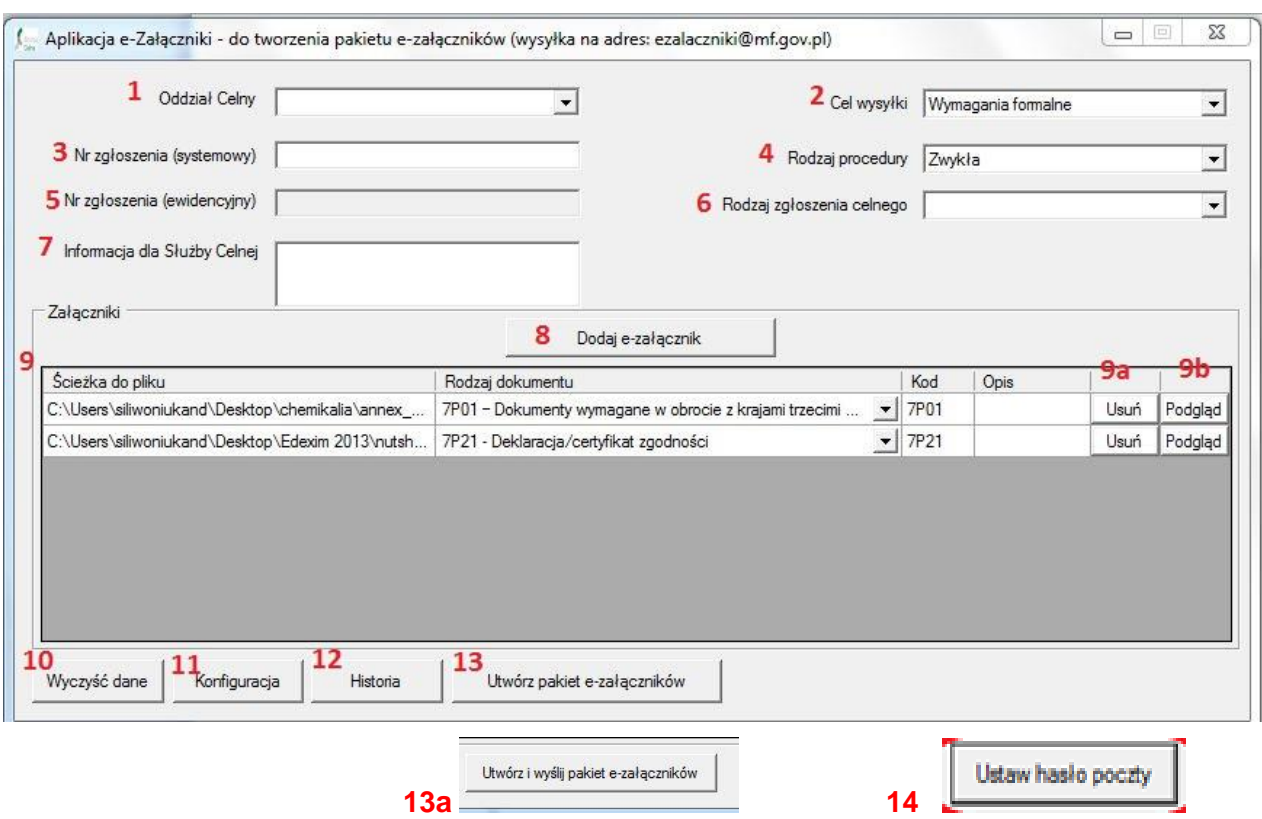

*Rysunek 2.2 Główna formatka aplikacji.*

Opis pól i przycisków dostępnych na formatce głównej aplikacji:

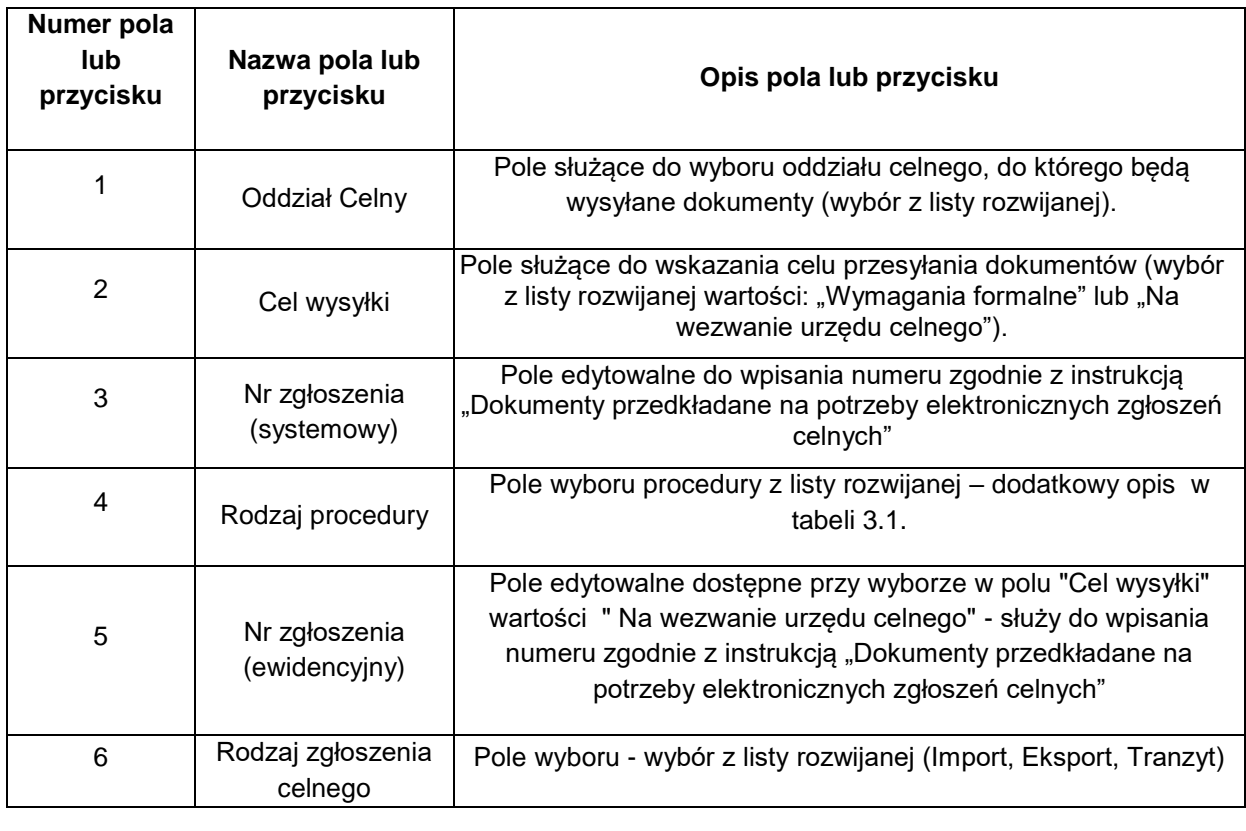

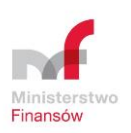

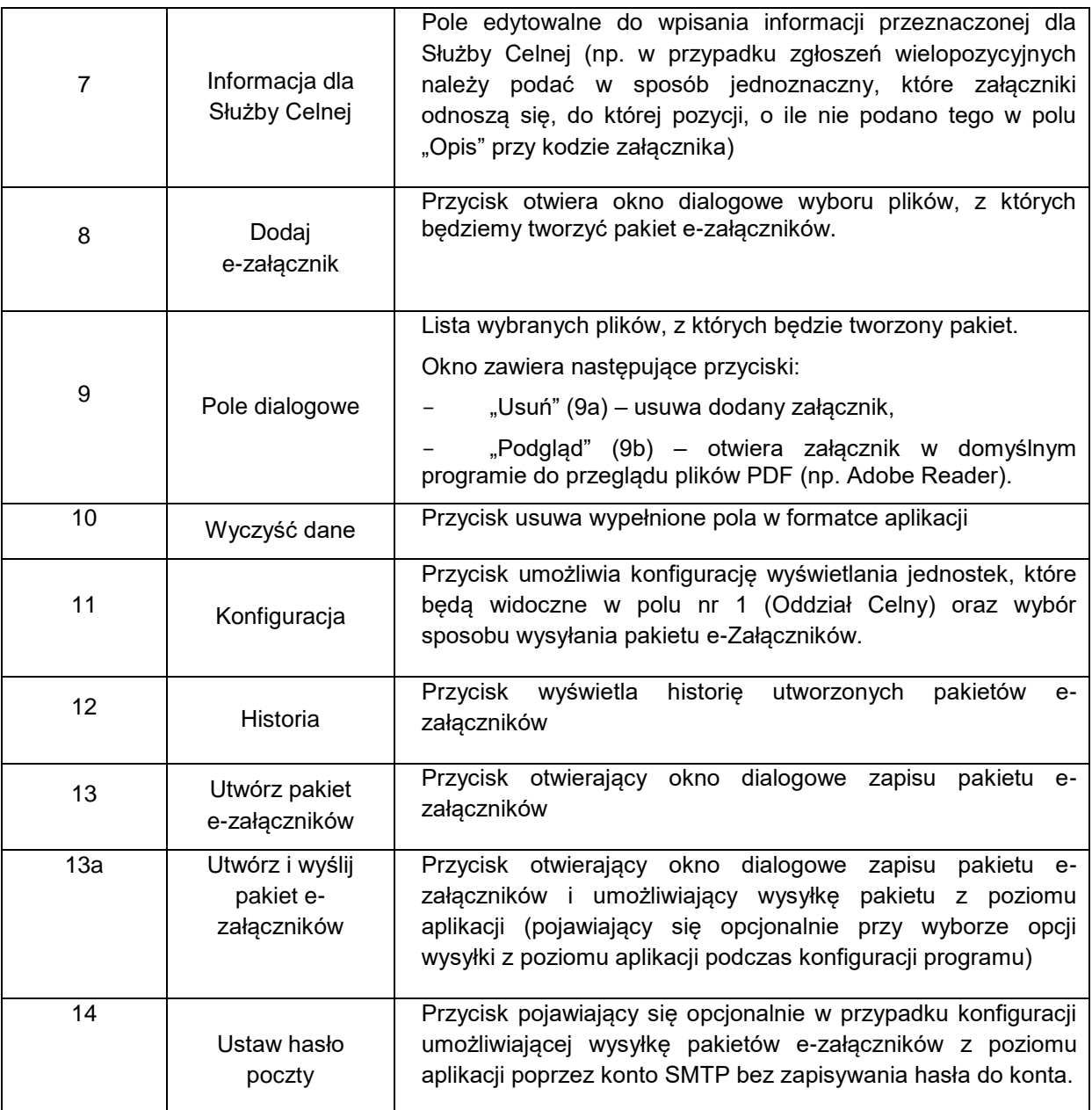

## <span id="page-4-0"></span>**3. Konfiguracja aplikacji.**

Konfigurację programu przeprowadza się używając przycisku "Konfiguracja". Po użyciu przycisku "Konfiguracja" otwiera się okno składające się z dwóch formatek:

- "Oddziały do wyboru" formatka, w której można wybrać oddziały celne widoczne na liście w polu nr 1,
- "Konfiguracja wysyłki pakietu" formatka, w której można określić sposób wysyłki pakietu e-załączników.

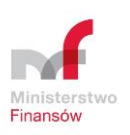

Oddziały, które mają być widoczne na liście w polu nr 1(wg opisu) należy, dwukrotnie klikając, zaznaczyć i następnie zapisać przyciskiem "Zapisz" (Rys. 3.1).

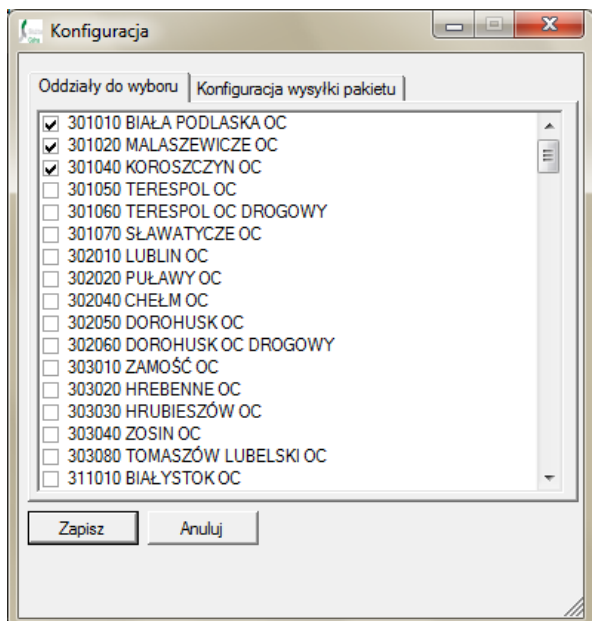

*Rysunek 3.1 Konfiguracja - formatka "Oddziały do wyboru".*

Udostępniona aplikacja skonfigurowana jest do wykorzystania poczty elektronicznej z obsługą manualną. Przygotowany pakiet użytkownik wysyła manualnie na wskazany adres e-mail za pomocą dowolnego programu pocztowego lub z wykorzystaniem przeglądarki internetowej. W przypadku podjęcia decyzji o wysyłce z poziomu aplikacji (sposób łatwiejszy i szybszy) należy odpowiednio skonfigurować program wybierając formatkę "Konfiguracja wysyłki pakietu" (Rys. 3.2).

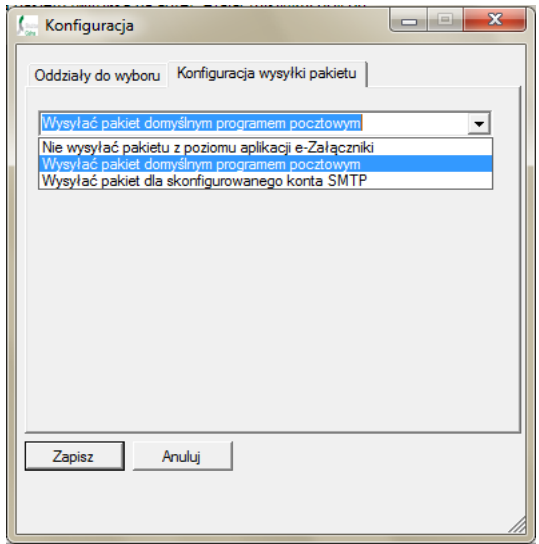

*Rysunek 3.2 Konfiguracja - formatka "Konfiguracja wysyłki pakietu".*

W polu wyboru należy wskazać odpowiednią opcję i zapisać przyciskiem "Zapisz".

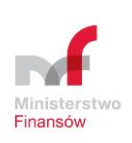

Działanie poszczególnych opcji jest następujące:

- Opcja *"Nie wysyłać pakietu z poziomu aplikacji e-Załączniki"* jest to ustawienie domyślne - wysyłka z poziomu aplikacji jest wyłączona, zaś pakiet e-Załączników musi być wysłany manualnie.
- Opcja *"Wysyłać pakiet domyślnym programem pocztowym"* włącza wysyłkę z poziomu aplikacji za pomocą domyślnego programu pocztowego zainstalowanego na stacji roboczej. Wybór tej opcji powoduje, że aplikacja automatycznie otwiera w programie pocztowym nową wiadomość gotową do wysyłki z wypełnionym adresem i załączonym pakietem (Rys. 3.3).

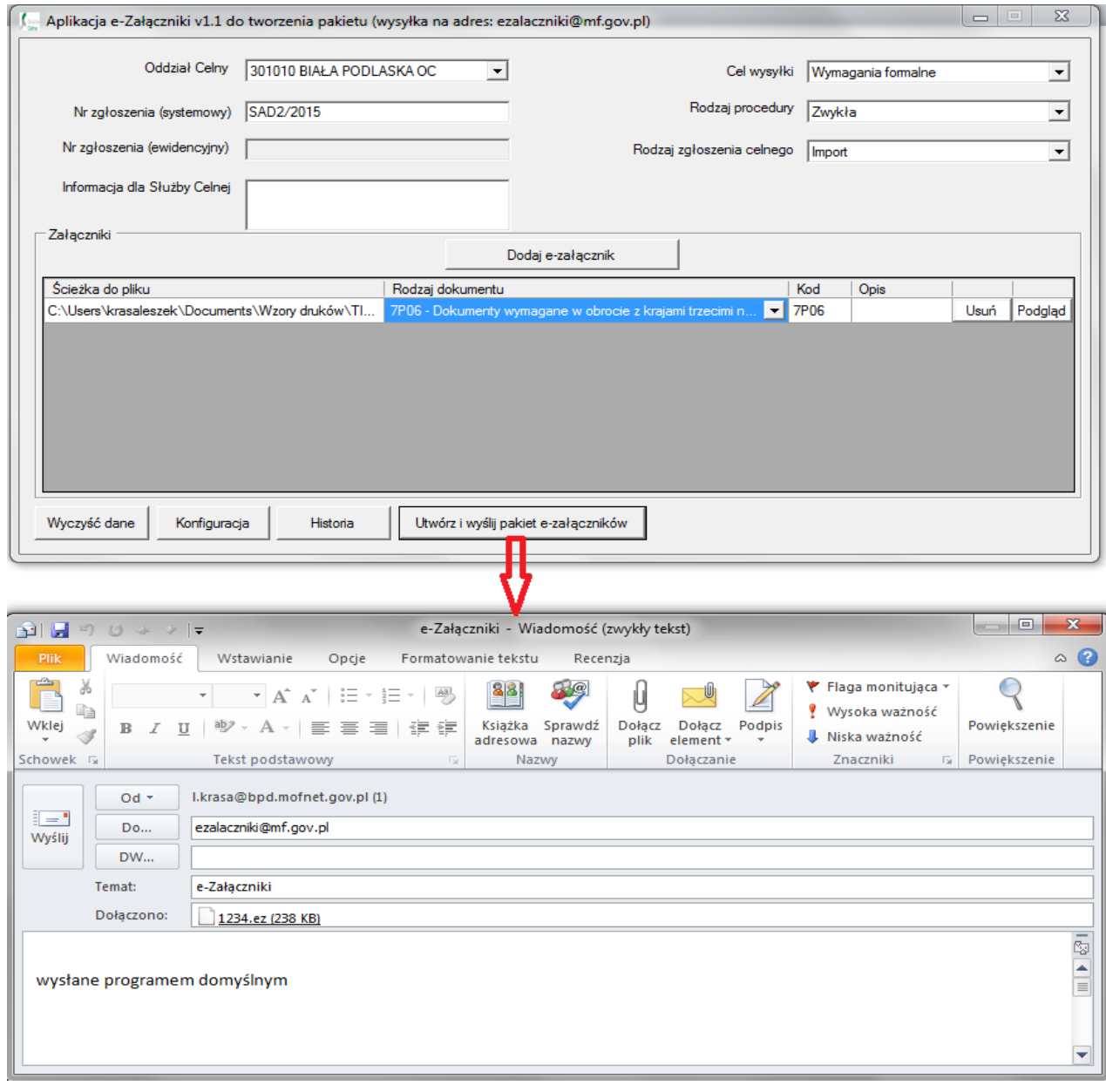

*Rysunek 3.3 Wysyłka pakietu domyślnym programem pocztowym.*

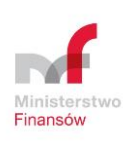

 Opcja *"Wysyłać pakiet dla skonfigurowanego konta SMTP"* włącza wysyłkę z poziomu aplikacji za pomocą konta SMTP. Wybór tej opcji wymaga podania dodatkowych danych jak na rysunku 3.4 oraz powoduje, że aplikacja wysyła w tle gotową wiadomość (z załączonym pakietem).

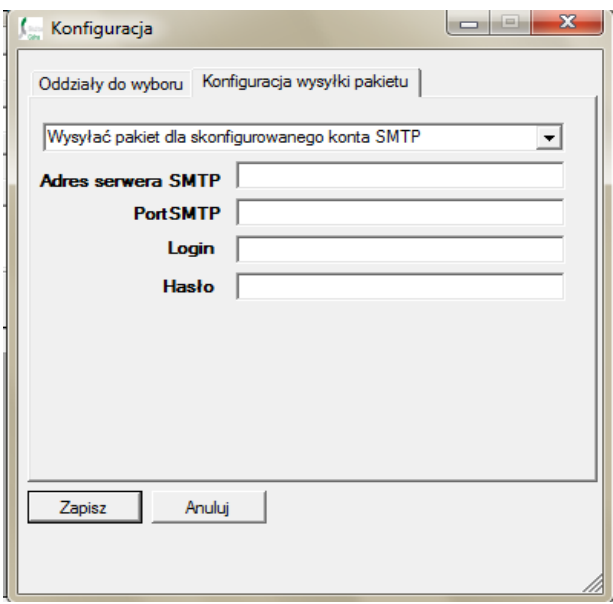

*Rysunek 3.4 Konfiguracja - określenie sposobu wysyłki pakietu e-załączników z konta SMTP.*

Konfiguracja opcji SMTP nie wymaga podania hasła. Gdy w konfiguracji konta SMTP nie podano hasła jest możliwość jego wypełniania na czas pracy podczas jednej sesji po uruchomieniu aplikacji z wykorzystaniem przycisku "Ustaw hasło poczty" (Rys. 3.5). Hasło tak wypełnione nie zostaje trwale zapisane w programie. Komunikat o podanie hasła pojawi się również przy niewypełnionym polu "Hasło" przy wysyłce pierwszego pakietu.

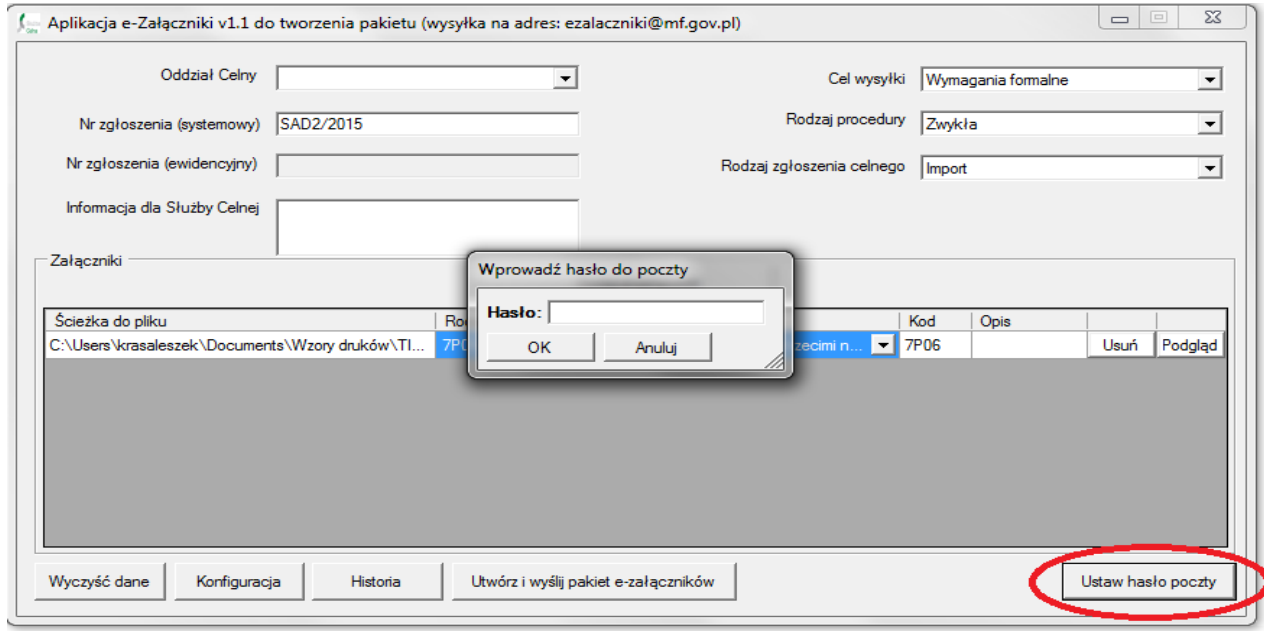

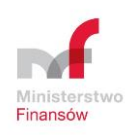

*Rysunek 3.5 Ustawienie hasła przed wysyłką pierwszego pakietu*

Gdy hasło do wysyłki jest niepoprawne po naciśnięciu przycisku "Utwórz i wyślij pakiet e-załączników" pojawią się komunikaty o błędzie (Rys. 3.6 i 3.7)

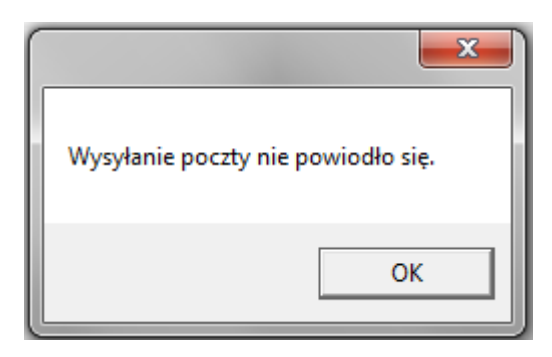

*Rysunek 3.6 Błąd przy wysyłce pakietu za pomocą konta SMPT*

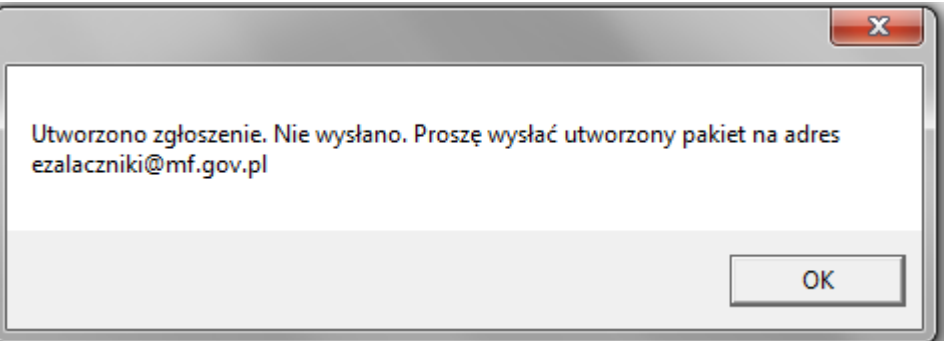

*Rysunek 3.7 Informacja o konieczności wysyłki pakietu manualnie*

# <span id="page-8-0"></span>**4. Opis obsługi aplikacji.**

1. Należy uzupełnić dane w polach od nr 1 do nr 6 z uwzględnieniem warunków opisanych w tabeli 4.1.

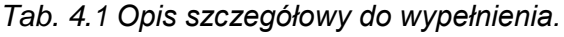

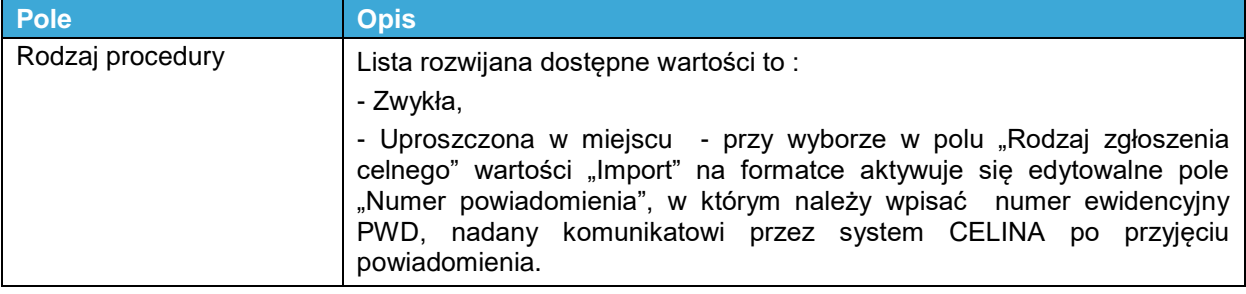

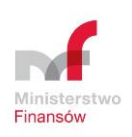

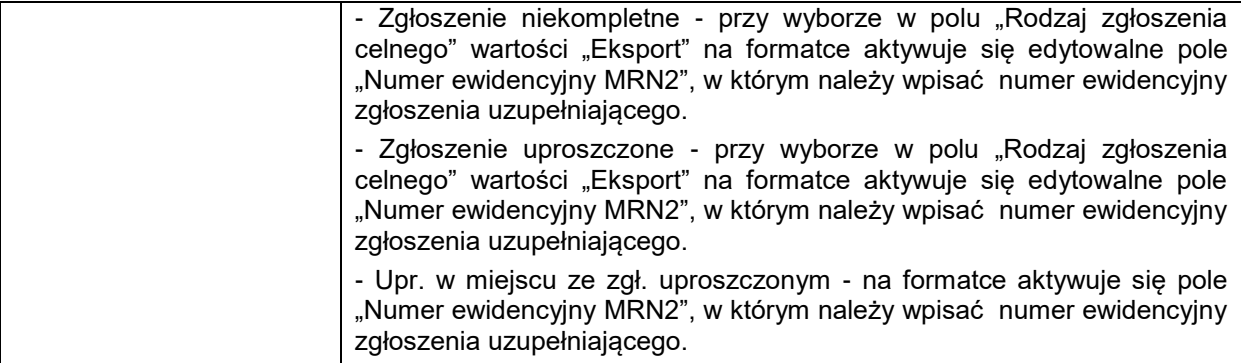

2. Następnie za pomocą przycisku "Dodaj e-załącznik" (nr 8 wg opisu) należy wybrać pojedynczo pliki załączników, z których będzie utworzony pakiet e-załączników do wysyłki (Rys. 4.1).

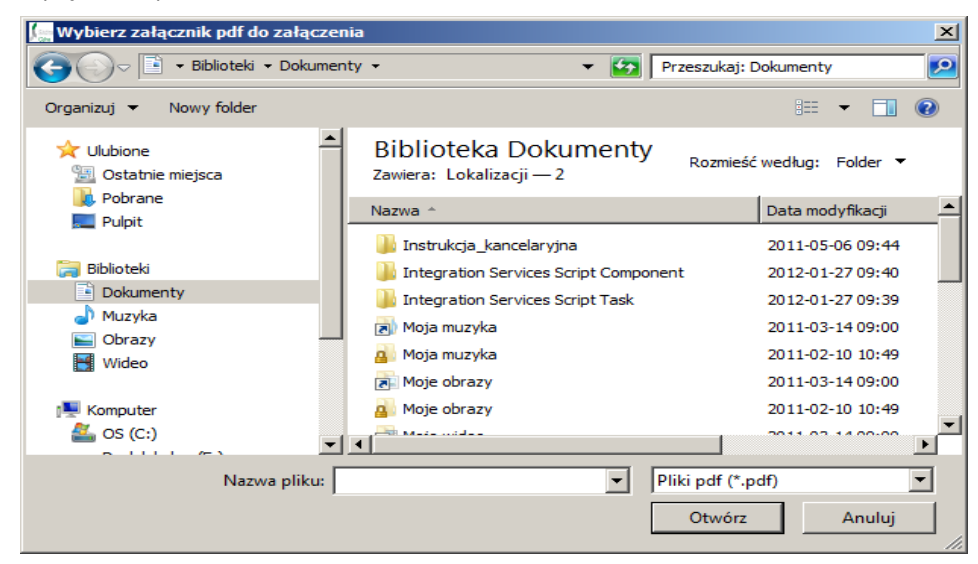

*Rysunek 4.1 Okno dialogowe wyboru pliku e-załącznika.*

3. Po dodaniu pliku trafia on na listę e-załączników (Rys. 4.2), gdzie należy przyporządkować mu kod dokumentu (wybierany w kolumnie "Rodzaj dokumentu"). W przypadku wyboru rodzaju dokumentu jako "INNY" kod dokumentu należy wpisać ręcznie. W przypadku zgłoszeń wielopozycyjnych w polu "Opis" przy kodzie załączonego dokumentu należy wskazać numer pozycji, do której (-ych) się odnosi.

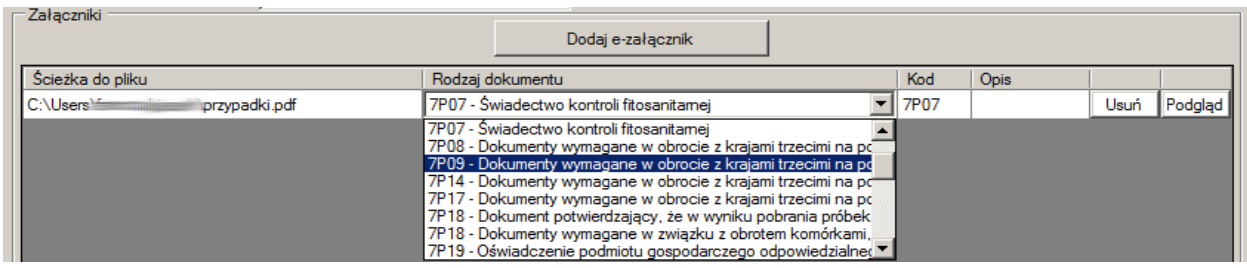

*Rysunek 4.2 Lista załączników.*

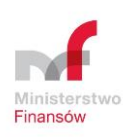

4. Następnie za pomocą przycisku "Utwórz pakiet e-załączników" (nr 13 wg opisu) należy zapisać plik z pakietem e-załączników w dowolnej lokalizacji na stacji roboczej (Rys. 4.3).

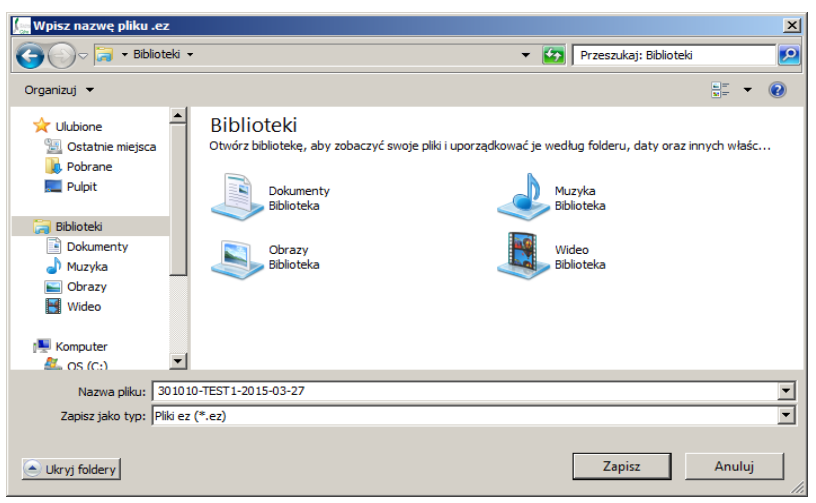

*Rysunek 4.3 Zapis pakietu na stacji roboczej.*

Program po utworzeniu pakietu poinformuje użytkownika odpowiednim komunikatem (Rys. 4.4) o dalszych czynnościach.

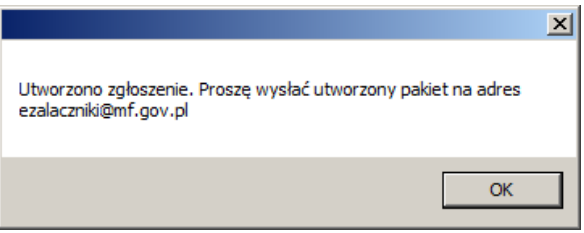

*Rysunek 4.4 Komunikat informujący o utworzeniu pakietu*

5. Przed przygotowaniem kolejnego pakietu należy wykonać czyszczenie wypełnionej formatki. Do tego służy przycisk "Wyczyść dane" (nr 10 wg opisu), który czyści wartości wpisane w polach od nr 1 do nr 7 oraz na liście załączników (nr 9 wg opisu).

#### <span id="page-10-0"></span>**5. Pozostałe funkcje aplikacji.**

Aplikacja zapamiętuje historię wszystkich utworzonych na stacji roboczej pakietów ezałączników. Śledzenie historii umożliwia przycisk "Historia". Użycie tego przycisku pozwala na wyświetlenie informacji o utworzonych pakietach e-załączników.

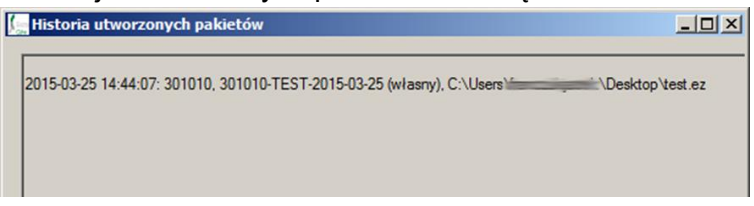

*Rysunek5.1 Historia utworzonych pakietów e-załączników.*

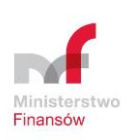